How to Fix the Dates on Employee Notices (Feedback Sheets).

button and enter your password.

- Step 3: NGA Only: Reconcile base pay increase amounts in the Pay Pool Panel worksheet. Enter justification for any adjustments if required.
- Step 4: Determine a rating threshold for bonuses. This threshold rating receives 1 bonus share. Decimal rating increments between the threshold and a rating of 5 will receive increasing bonus amounts.
- Step 5: Review data and charts on the statistics worksheets to ensure the pay pool results are fair and consistent.
- →Step 6: □ Certify the pay pool results. Certified by John Edward on 01/07/2021.
- Step 7: Export Employee Data
- Step 8: Generate Employee Notices once the results have been approved by the PRA. Employee notices will be generated in the order in which they appear in the Pay Pool Panel worksheet. If filters have been set, notices will only be generated for visible Employees.

After you certify your Pay Pool Results, leave your CWB Tool open and perform the steps on the following slides.

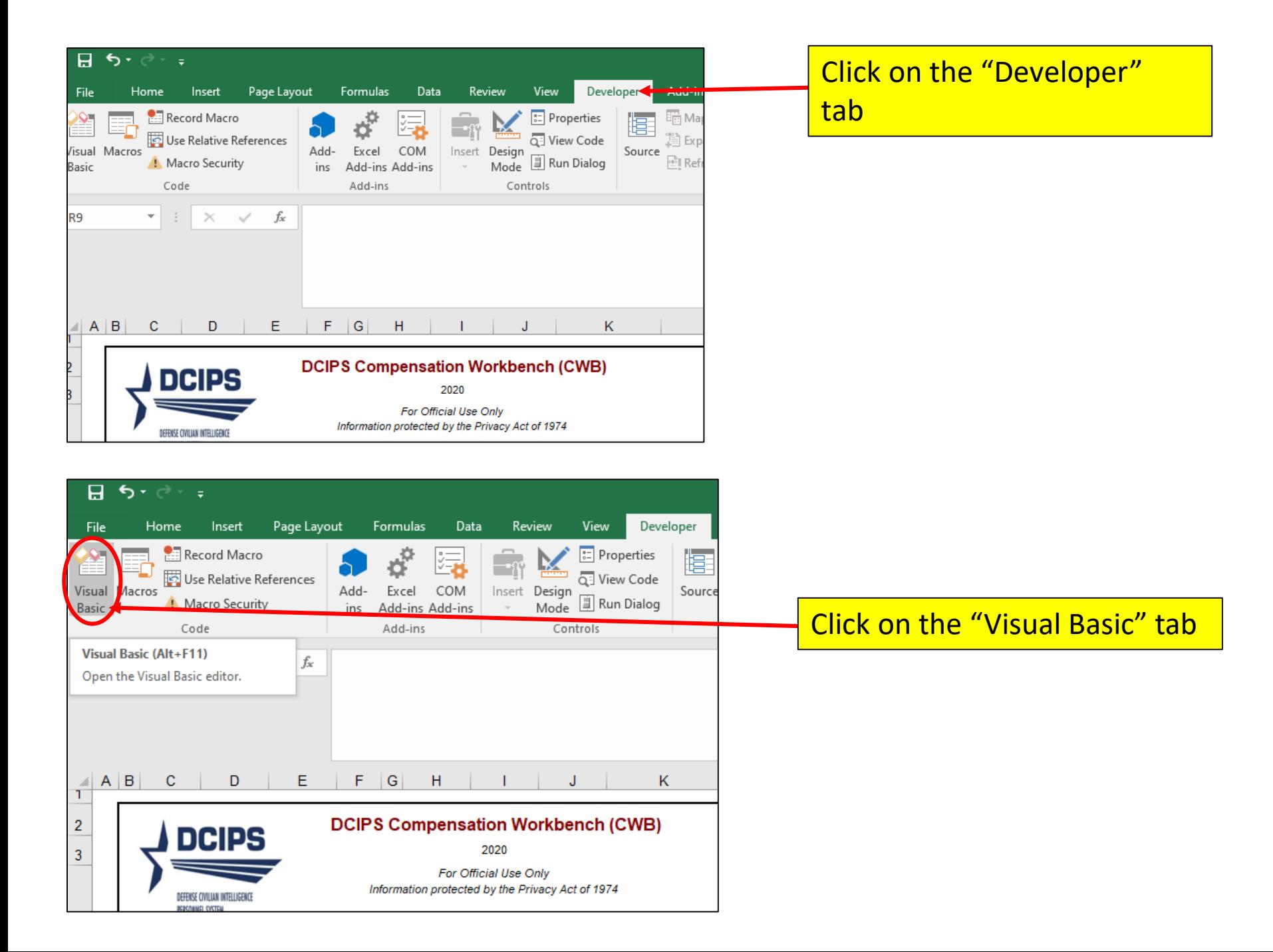

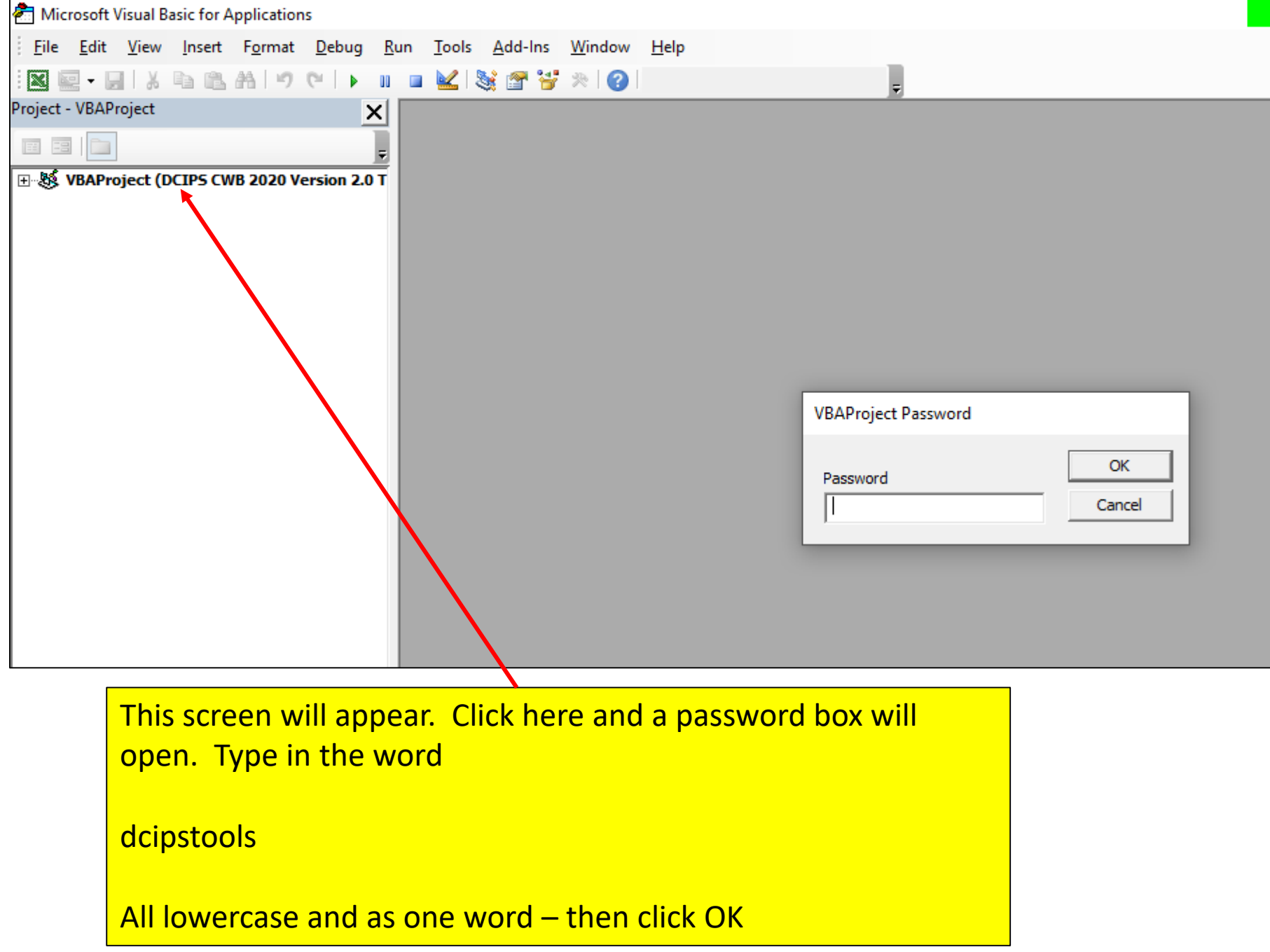

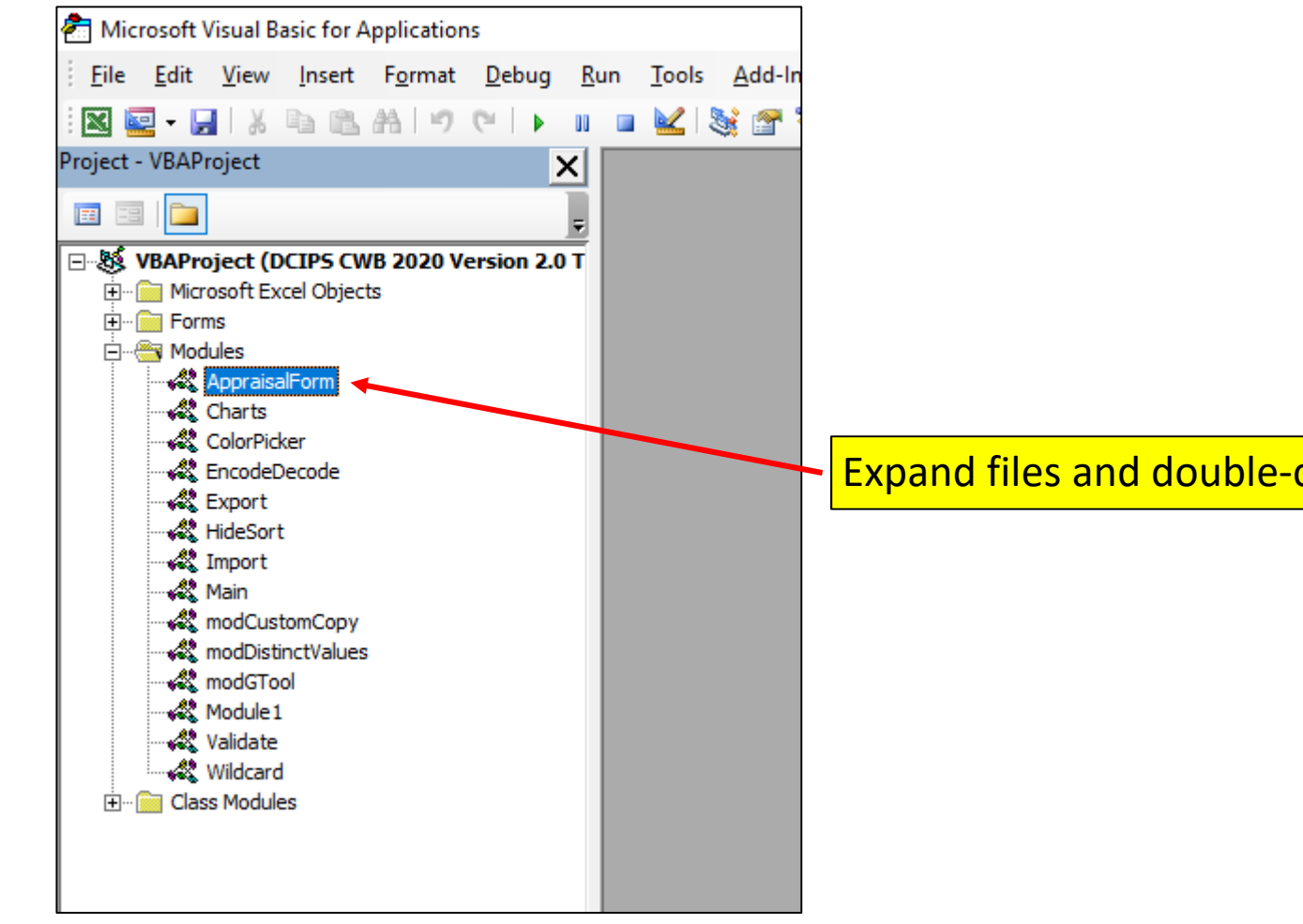

Expand files and double-click on "AppraisalForm"

## From the dropdown LOVs in the far right box, choose "DatesErrorOnEmployeeNotices"

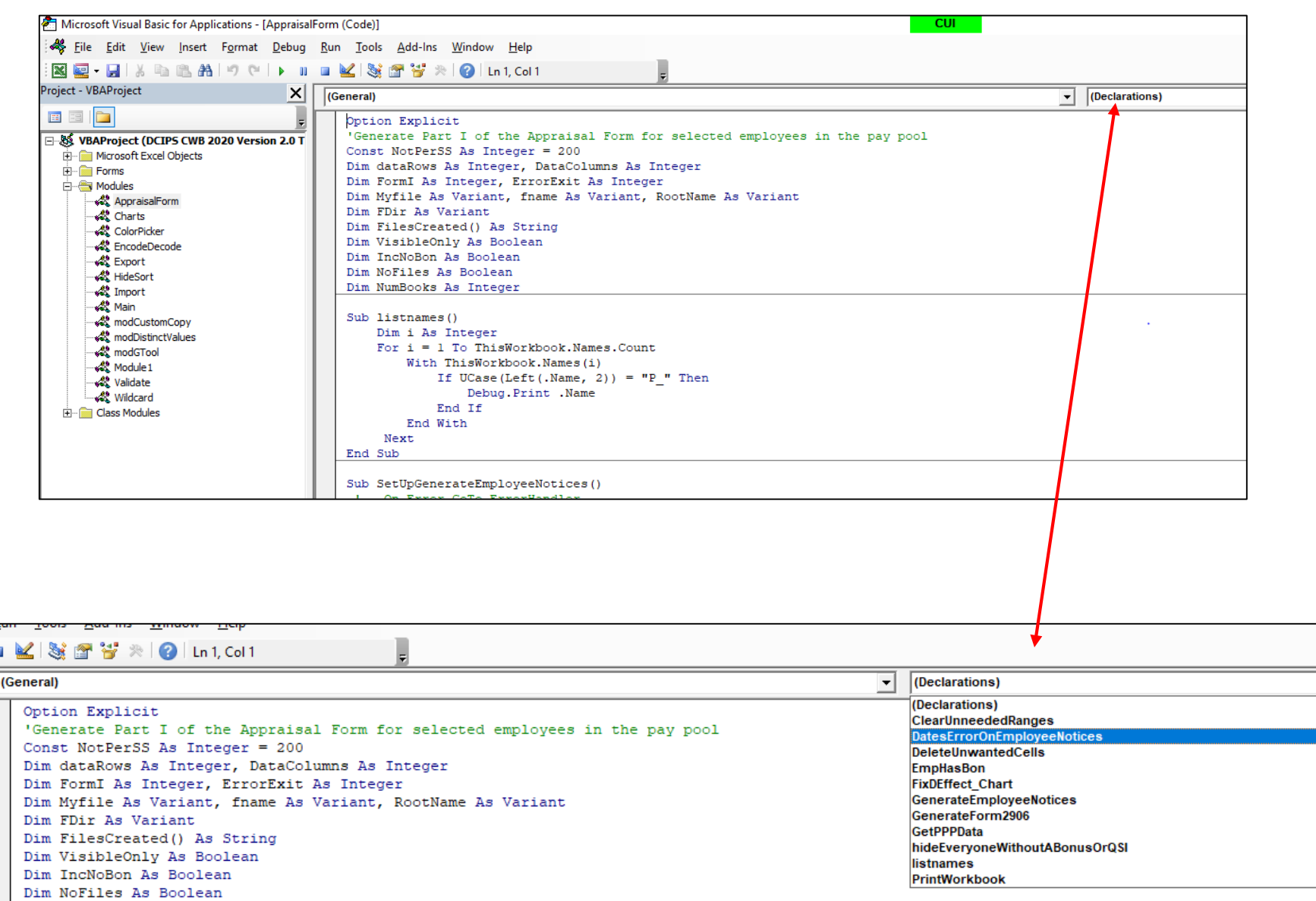

 $\mathbf{u}$   $\mathbf{u}$ 

 $\frac{\frac{1}{2}}{\frac{1}{2}}$ 

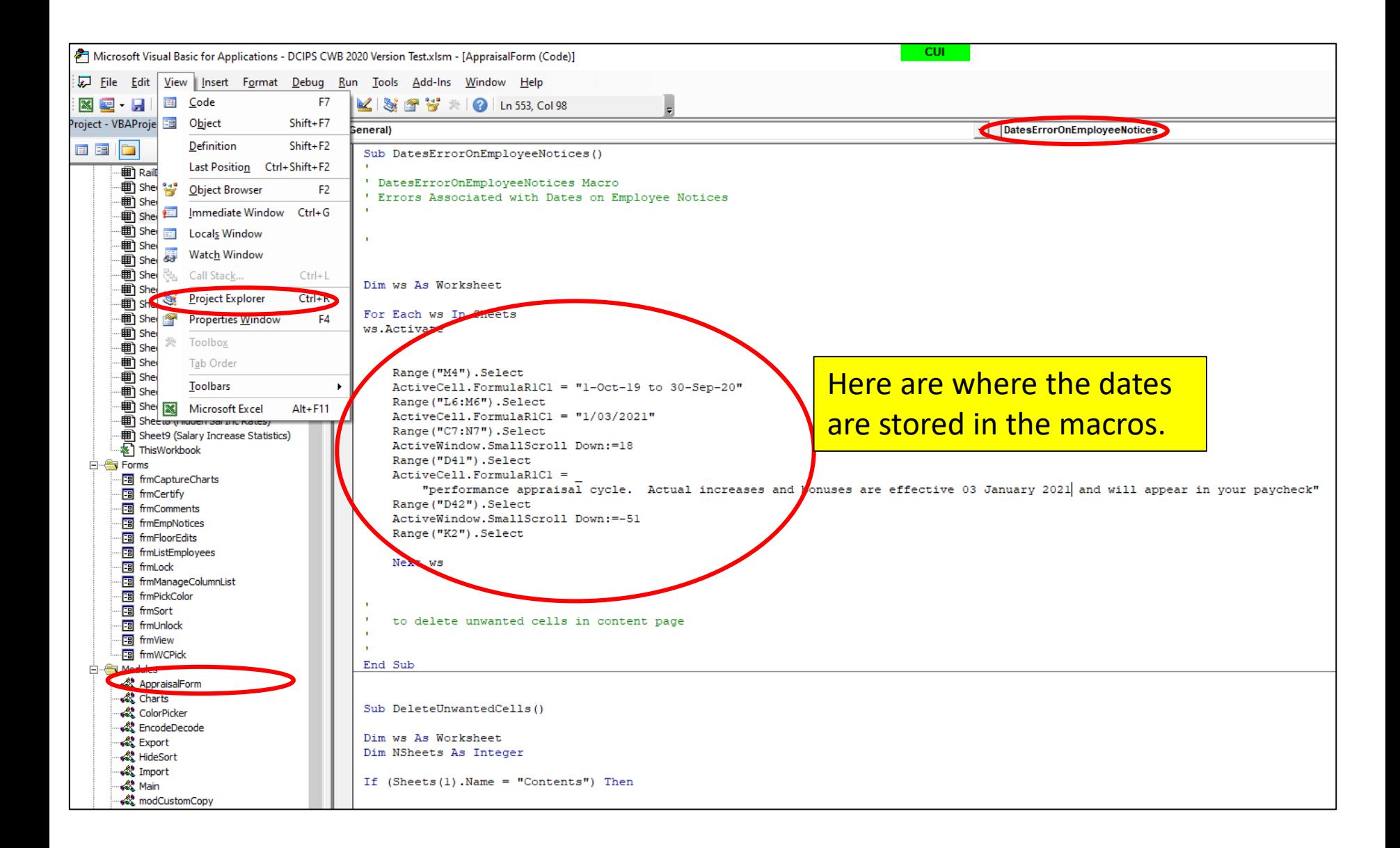

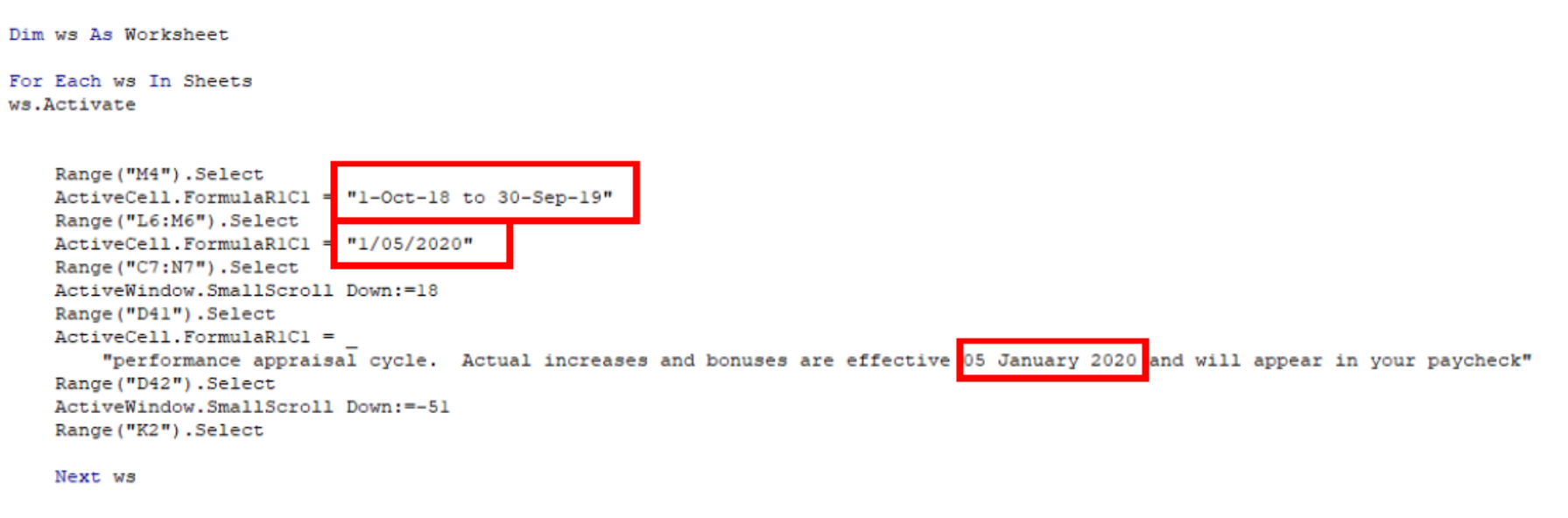

Update the dates in all three locations. Click the Save Icon at the top of the screen, and close out the developer view, so you can return to the CWB.

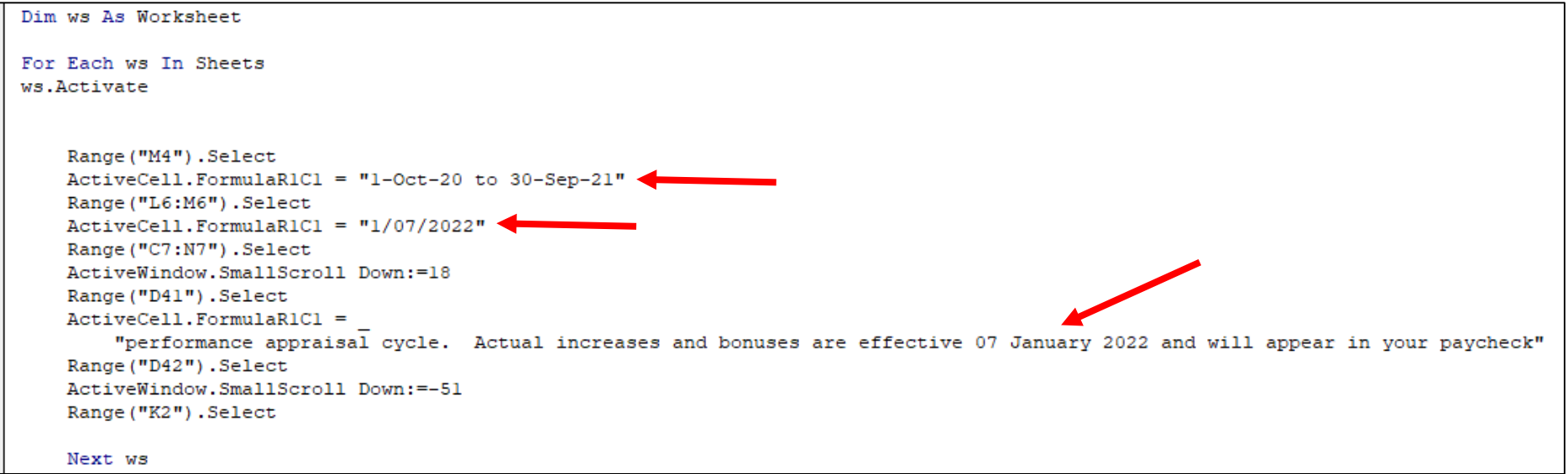

button and enter your password.

- Step 3: NGA Only: Reconcile base pay increase amounts in the Pay Pool Panel worksheet. Enter justification for any adjustments if required.
- Step 4: Determine a rating threshold for bonuses. This threshold rating receives 1 bonus share. Decimal rating increments between the threshold and a rating of 5 will receive increasing bonus amounts.
- Step 5: Review data and charts on the statistics worksheets to ensure the pay pool results are fair and consistent.
- Step 6: □ Certify the pay pool results. Certified by John Edward on 01/07/2021.
- Step 7: Export Employee Data
- Step 8: Generate Employee Notices once the results have been approved by the PRA. Employee notices will be generated in the order in which they appear in the Pay Pool Panel worksheet. If filters have been set, notices will only be generated for visible Employees.
- Click on Generate Employee Notices on step 8
- Another Dialog Box called, "Generate employee Notices" shows up. Click **Generate**.
- A box will pop up asking if you would like to **PRINT** the Employee Notices at this time. Click **NO**
- Save the workbook in a folder, and give it a name you'll remember.

## **Please make sure your CWB remains open for the following steps**

The following steps are accomplished on the Employee Notices Worksheet.

Remember to leave your CWB Tool open, as well.

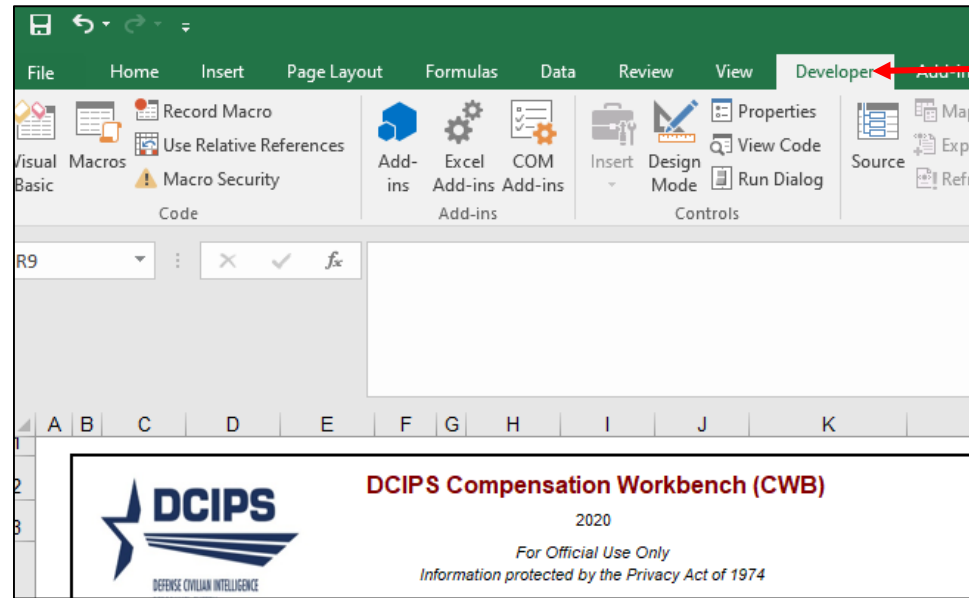

The feedback worksheet that you just saved should still be open, if not, open it and click on the "Developer" tab

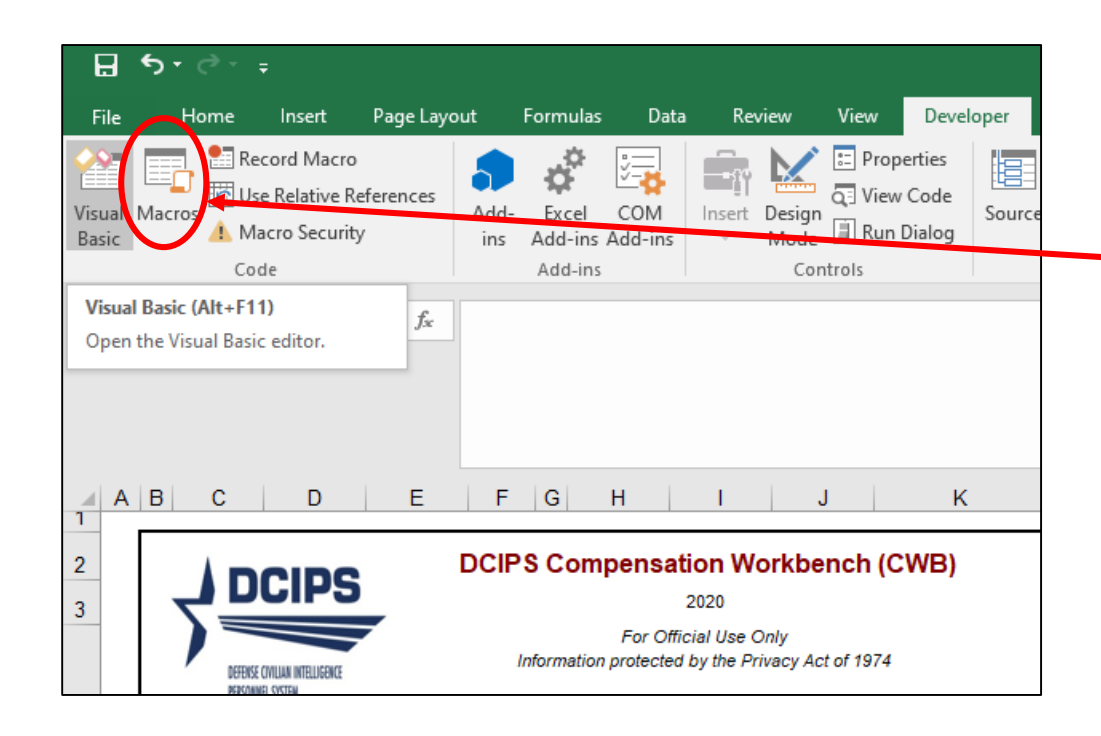

## Click on the "Macros" tab

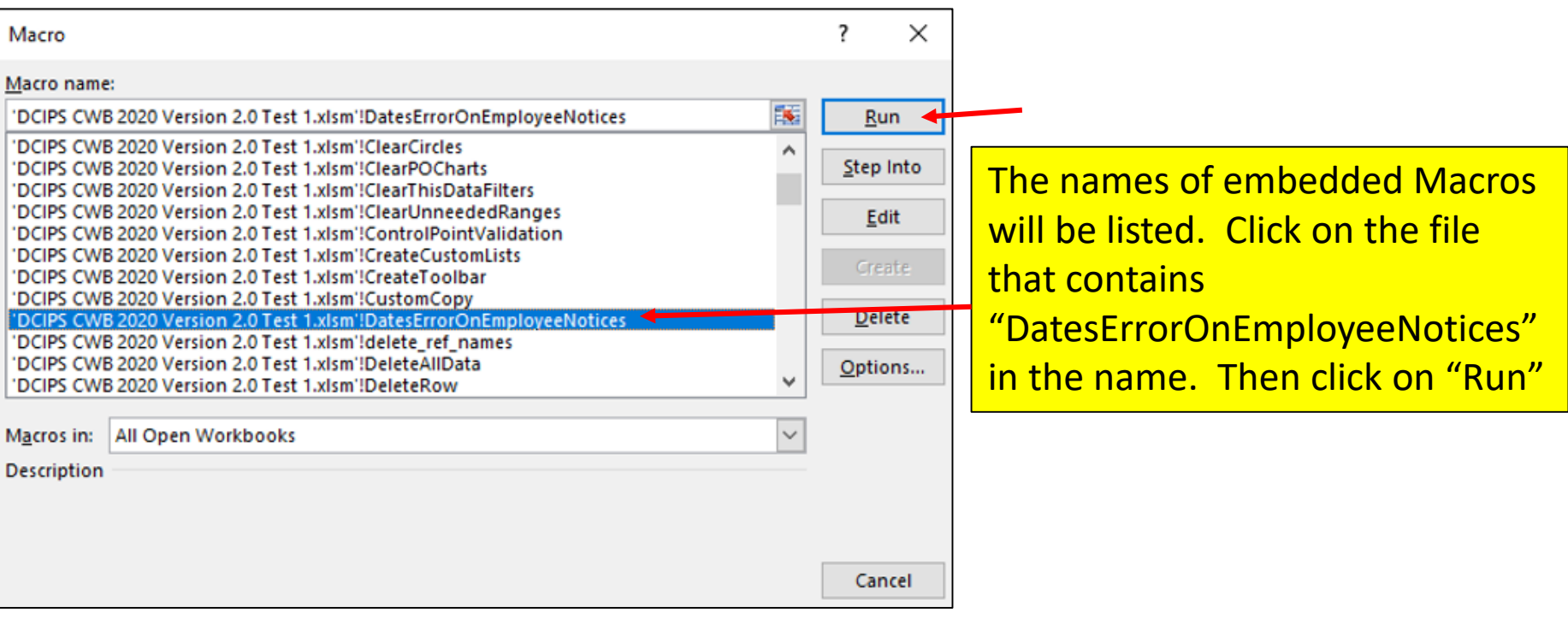

The script embedded in the Macro will correct all of the dates on the feedback forms in your file.

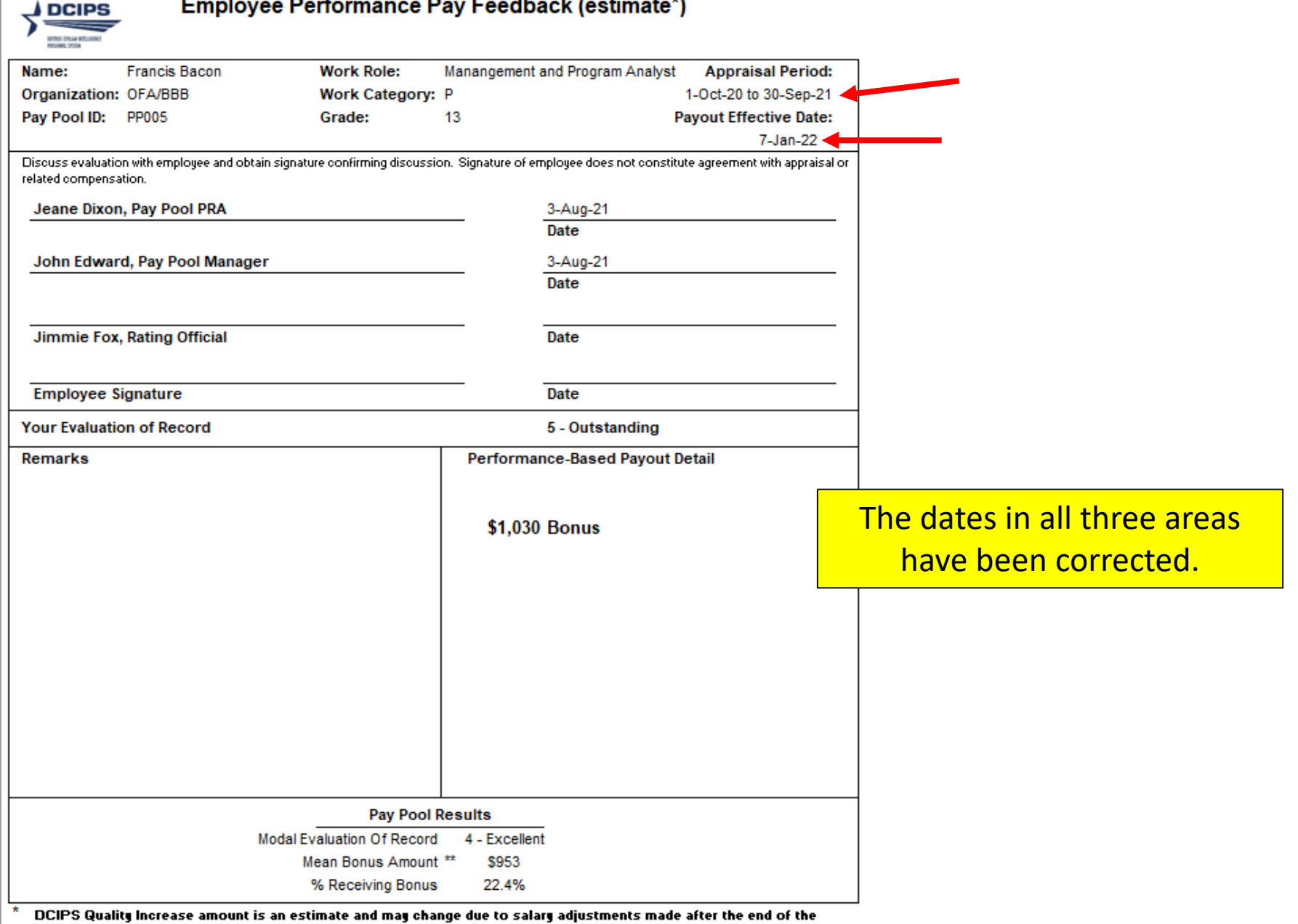

..

 $\sim$ 

 $\sim$ 

a law

performance appraisal cycle. Actual increases and bonuses are effective 07 January 2022 and will appear in your paycheck

for the first pay period in January.

 $\overline{\phantom{a}}^{\ast\ast}$  Mean Bonus Amount among employees who received a bonus.